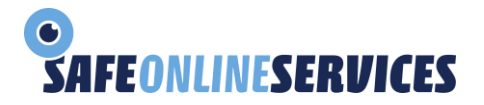

Handleiding functionaliteit Agenda SafeFiles

Sinds 1 april 2024 kunt u gebruik maken van de vernieuwde agendafunctionaliteit van Safefiles. Weer een belangrijke en grote stap richting de volledige agendafunctie in de nabije toekomst. Een aantal details is nog niet gereed, maar we hebben nu al wel een werkende, sterk verbeterde agenda, in de nieuwe lay-out!

## **Agenda**

Klikt u in het menu op het icoon 'agenda' of 'agendatekst', dan krijgt u vanaf nu de agenda in de nieuwe lay-out gepresenteerd. Hieronder ziet u de weekweergave, uiteraard kunt u ook kiezen voor de dag- of maandweergave. U ziet onderstaand scherm verschijnen bij de weekweergave:

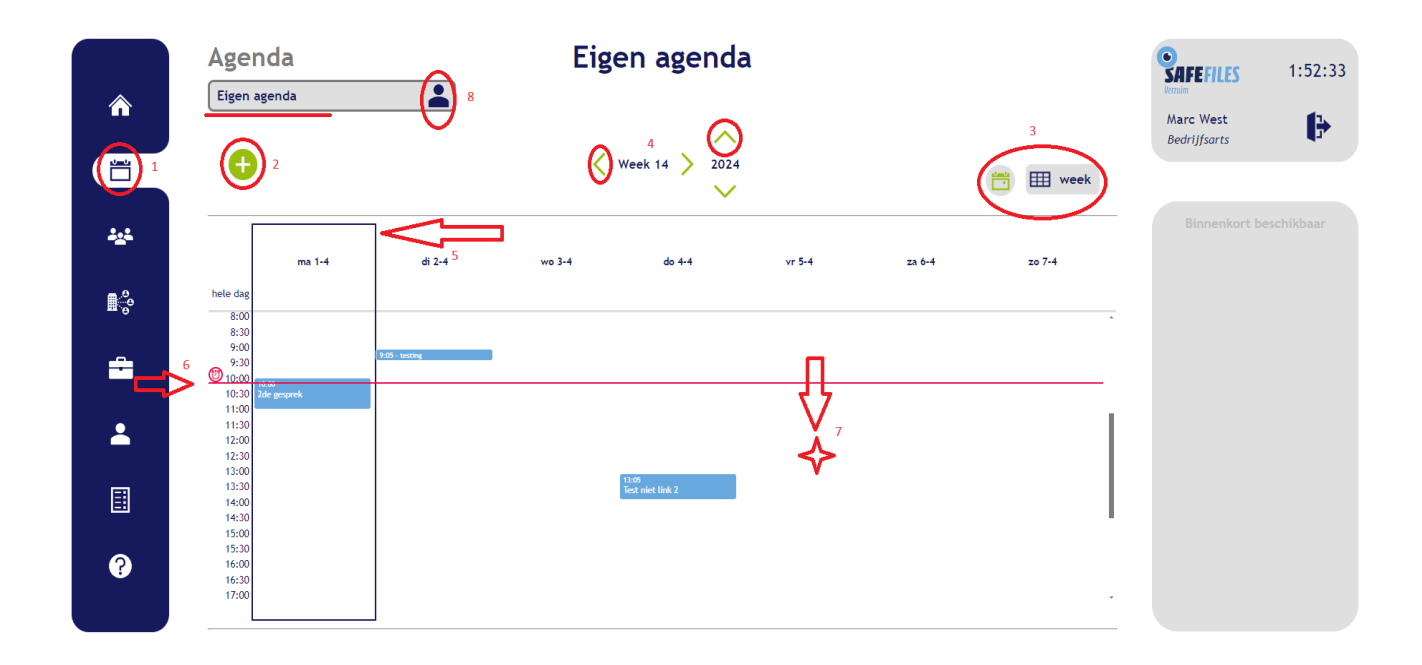

In het blauwe menu aan de linkerkant vindt u op de tweede plek van boven het icoon 'agenda'(1). Met behulp van de groene 'plus' direct rechts daarvan (2) kunt u een afspraak toevoegen. U dient dan nog wel de tijdstippen en datum goed in te vullen, zodat de afspraak op de juiste plek in de agenda terechtkomt.

U kunt echter ook met uw muis rechtstreeks in de agenda zelf de juiste dag en tijd aanklikken om een afspraak op dat gekozen moment in te plannen (7).

Rechtsboven de pagina kiest u zelf de weergave van de agenda. De keuze tussen dag-, week- of maandweergave zal ook altijd in de tekst achter het gekozen icoon staan (3). Klikt u op de groene knop direct links daarvan, dan keert u altijd naar de huidige datum terug.

Met de groene pijlen (4) links en rechts van het weeknummer en boven en onder het jaartal (in het midden van de pagina) navigeert u gemakkelijk en snel door de agenda heen.

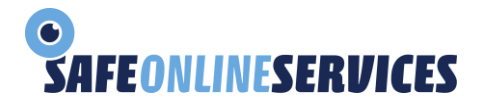

De huidige datum is altijd omkaderd (5). In het voorbeeld is dit dus 01-04-2024. De rode streep (6) geeft de huidige tijd weer, zodat u in één oogopslag kunt zien wanneer uw volgende afspraak is.

Om eenvoudig te kunnen zien op welke dag u een afspraak gaat inplannen, geeft de cursor met een liggende zwarte streep aan waar u zich in de agenda bevindt.

Met behulp van de selector (8) linksboven kunt u (indien u gemachtigd bent \*) kiezen in welke/wiens agenda u een afspraak wilt inplannen. Hierdoor kunt u eenvoudig een spreekuur voor een andere gebruiker inplannen. (\*) In een toekomstige release van de agendafunctionaliteit zullen we deze machtigingsfunctie nog aanpassen en vereenvoudigen. Voor nu hebben we een standaard machtingsstructuur ingevoerd. Mocht dit tot ongewenste situaties leiden, laat het ons dan a.u.b. weten, zodat we wellicht het e.e.a. kunnen aanpassen.

## **Inplannen**

In dit voorbeeld wordt er een afspraak ingepland op 5 april om 12 uur. Door met de muis te klikken op dat bewuste tijdstip wordt deze pop-up gepresenteerd:

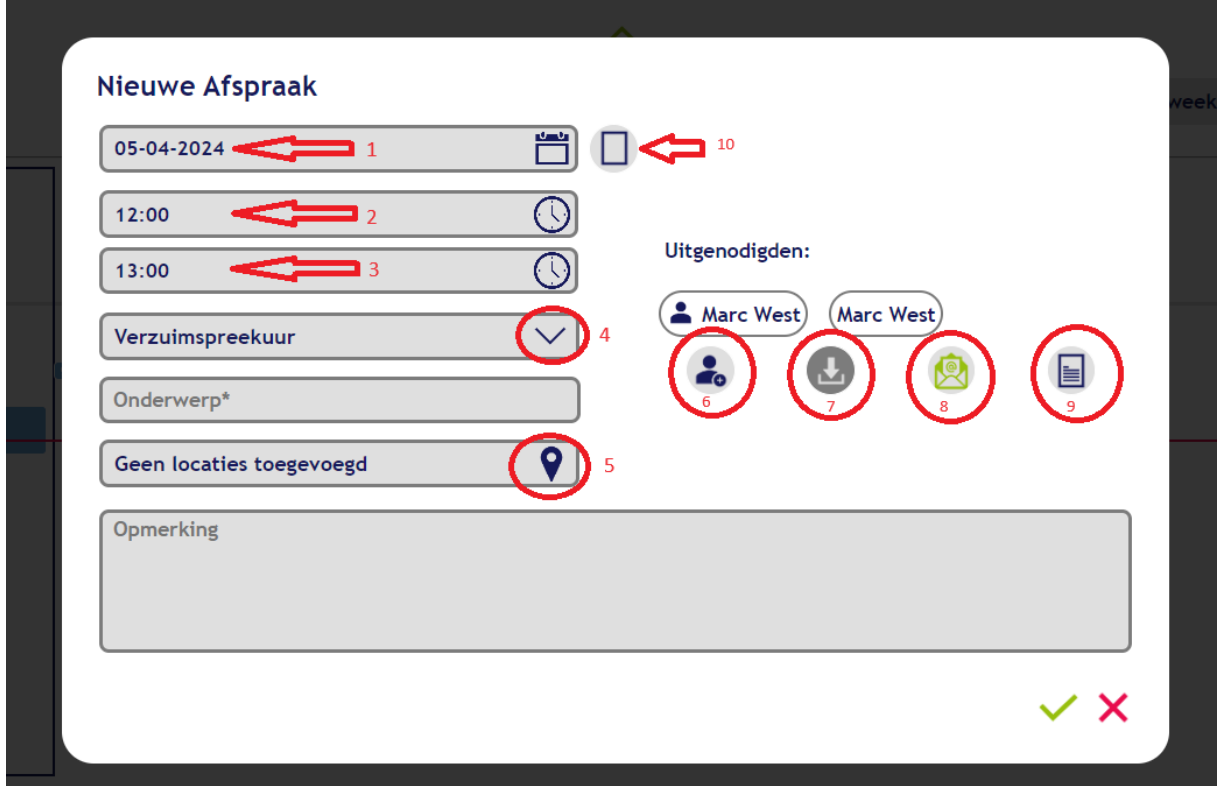

In de bovenste 3 rijen ziet u de datum (1), aanvangstijd (2) en eindtijd (3) van de afspraak. De datum en aanvangstijd bepaalt u op het moment dat u deze in de agenda aanklikt. De eindtijd staat standaard op een 1 uur later. Alle drie de gegevens kunt u wijzigen door op de icoontjes 'agenda' of 'klok' te klikken.

Bij (4) kiest u wat voor soort afspraak u wenst in te plannen. Bij (5) kunt u eventueel de door u voorgevulde spreekuurlocaties en omschrijvingen kiezen om mee te geven aan de afspraak.

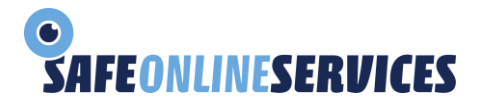

Met de knop (6) met het icoon 'werknemers', kunt u een werknemer selecteren uit de lijst die aan de rechterkant als een nieuwe pop-up zal worden gepresenteerd. U kunt hierin 'slim' zoeken; op een willekeurig deel van de naam, BSN of personeelsnummer zal de werknemer worden getoond die aan die tekst voldoet.

Zodra u de afspraak wilt inplannen, kunt u klikken op icoon 7. U (of de gebruiker van de agenda) ontvangt vervolgens een zogeheten ICS file in de vorm van een download, waarmee u de afspraak in - bijvoorbeeld- Outlook of een iCalendar kunt zetten.

Met icoon 'mail' (8) bepaalt u of u de genodigde en belangstellenden via een e-mail op de hoogte brengt van de afspraak. Bij de cliënt/werknemer zal aan de uitnodigingsmail ook ICS file als bijlage worden toegevoegd.

Met icoon 'tekst' kunt u desgewenst aangeven of u onder taakdelegatie/supervisie werkt.